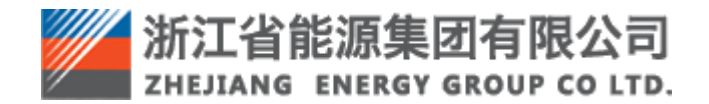

浙江省能源集团有限公司 智慧供应链一体化平台操作手册 协同管理—供应商

# 目录

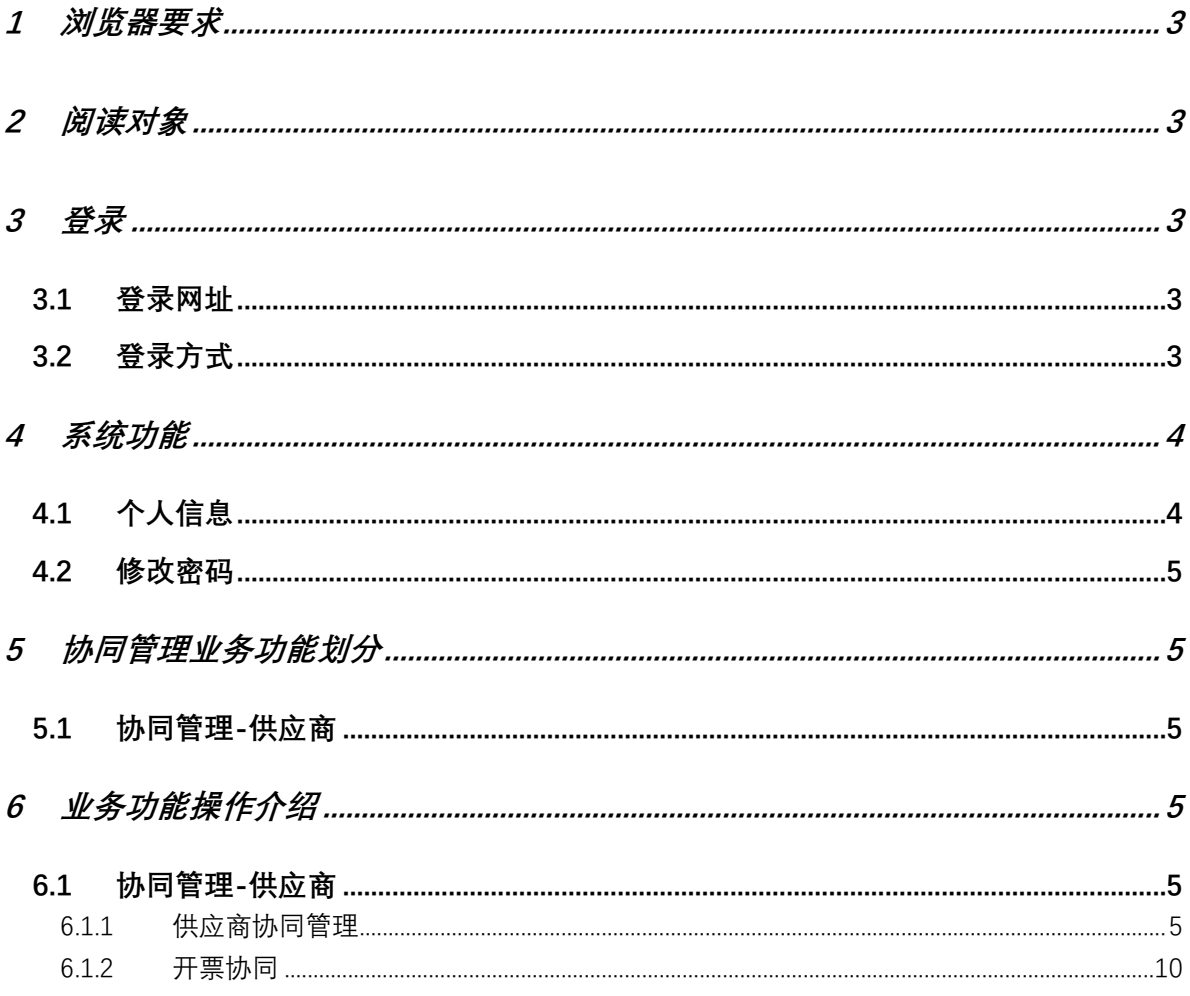

## <span id="page-2-0"></span>**1** 浏览器要求

推荐使用谷歌浏览器。

## <span id="page-2-1"></span>**2** 阅读对象

本手册的预期读者为: 浙江省能源集团智慧供应链一体化平台(简称"ZSRM") 供应商。

### <span id="page-2-2"></span>**3** 登录

#### <span id="page-2-3"></span>**3.1** 登录网址

生产环境登录网址: https://zsrm.zjenergy.com.cn/

#### <span id="page-2-4"></span>**3.2** 登录方式

在浏览器地址栏输入 ZSRM 登录地址后回车,打开一体化门户网站页面。 1)在打开的门户网站选择登录-供应商登录。

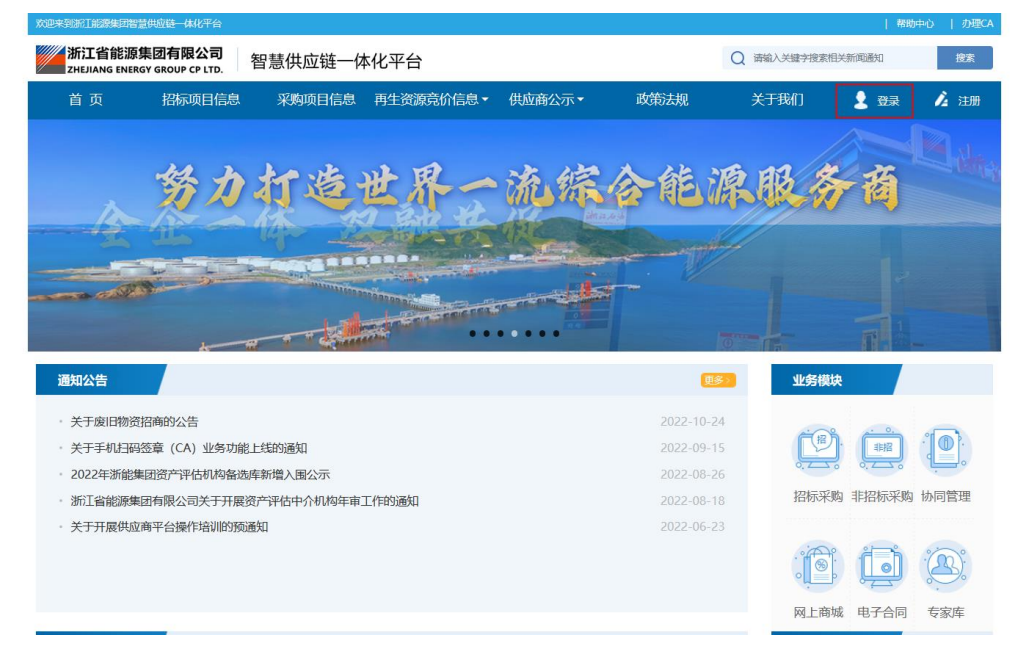

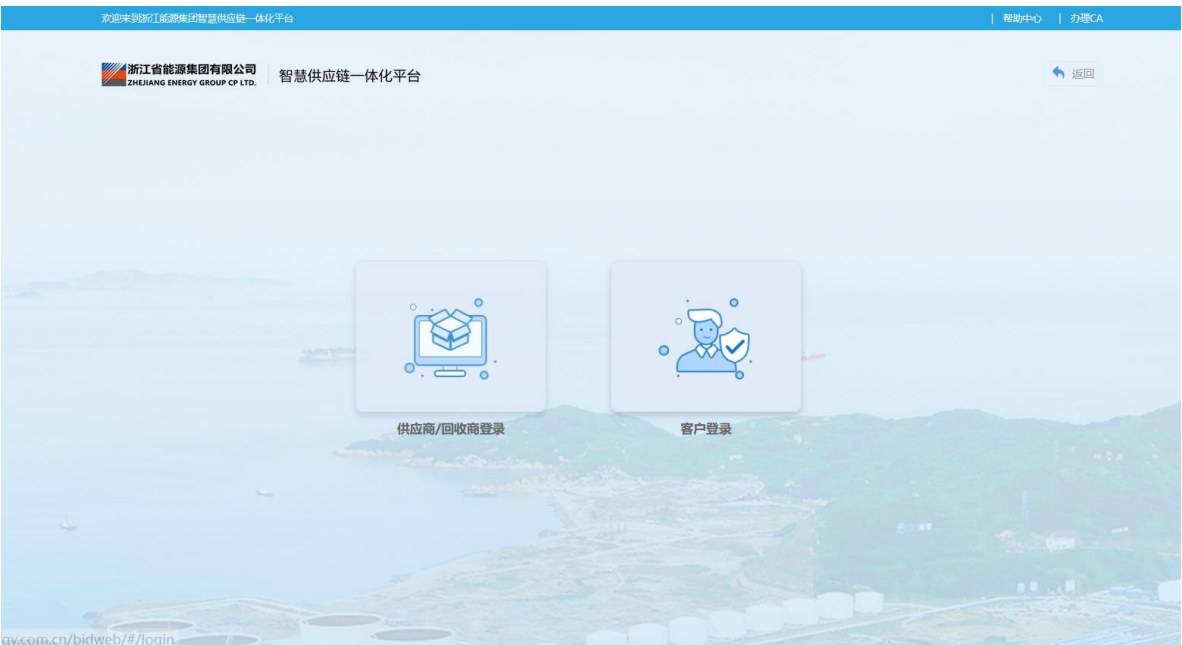

2)输入用户名、密码、验证码,点击"登录"按钮,登录到 ZSRM。

![](_page_3_Picture_36.jpeg)

## <span id="page-3-0"></span>**4** 系统功能

## <span id="page-3-1"></span>**4.1** 个人信息

在右上角点击角色名称处的下拉选项,可以查看个人信息。个人信息为供应商人 资信息,若需修改请联系本单位人资部门在 HR 系统进行修改。

#### <span id="page-4-0"></span>**4.2** 修改密码

可以修改当前账户的登录密码。

## <span id="page-4-1"></span>**5** 协同管理业务功能划分

### <span id="page-4-2"></span>**5.1** 协同管理**-**供应商

![](_page_4_Picture_105.jpeg)

## <span id="page-4-3"></span>**6** 业务功能操作介绍

#### <span id="page-4-4"></span>**6.1** 协同管理**-**供应商

#### <span id="page-4-5"></span>**6.1.1** 供应商协同管理

#### **6.2.1.1** 菜单路径

菜单路径:供应商登录浙能集团智慧供应链一体化平台,左侧菜单"协同管理-供应商"——供应商协同管理。

#### **6.2.1.2** 功能描述

本功能用于供应商查看采购合同的发、收、验货详情,并进行发货、开票申请操 作。

## **6.2.1.3** 操作步骤

打开菜单"供应商协同管理",若要查询指定采购合同、订单,在查询条件区域 选择具体查询条件(可通过右上角【展开高级查询】展示更多查询条件)后点击按钮 【搜索】,在查询结果列表展示区域查看结果数据。

![](_page_5_Picture_33.jpeg)

1.查看采购合同的发、收、验货详情。

选择要查看的采购合同以及订单,点击"详情",即可查看当前时间点该合同该订 单的发、收、验货数量以及各发货单。

![](_page_5_Picture_34.jpeg)

![](_page_6_Picture_28.jpeg)

点击发货单的"查看"按钮,即可查看到业主到货确认(业主"到货确认"为非强 制操作,最终以"收货数量"为准)信息。

![](_page_6_Picture_29.jpeg)

点击"导出发货单",可将该发货单导出为 PDF 文件。

2.供应商发货

选择要发货的合同及订单,点击"新增发货单"。

![](_page_6_Picture_30.jpeg)

在发货单信息页面,点击"新增发货单"。

![](_page_7_Picture_22.jpeg)

输入发货单信息(运输工具、物流公司、发货日期、物流单号、联系地址等)和发 货数量后,点击"提交"。

![](_page_7_Picture_23.jpeg)

提交成功后,发货单创建成功,发货数量更新到行项目信息中,等待业主收货,发 货单状态为"待签收"。

![](_page_7_Picture_24.jpeg)

业主单位收货并 ERP 入库后,即可将订单的收、验货信息同步到本平台。供应商在 菜单"供应商协同管理"中,点击"详情",即可查看订单的收、验货信息。(业主 单位"到货确认"非强制操作,成交数量最终以"验收数量"为准)

![](_page_8_Picture_45.jpeg)

#### 3.供应商开票申请

发货被 ERP 系统入库后,供应商即可申请发票。选中要开票的合同及订单,点击"新 增开票申请"。

![](_page_8_Picture_46.jpeg)

输入开票申请信息、采购方开票信息、确认开票订单信息(若合同下存在多个订 单,可点击"添加订单"进行添加)后,点击"提交"。

注意:集采订单的付款单位为天虹等集采单位,自采订单的付款单位是需求单位。

![](_page_9_Picture_58.jpeg)

## <span id="page-9-0"></span>**6.1.2** 开票协同

#### **6.2.2.1** 菜单路径

菜单路径:供应商登录浙能集团智慧供应链一体化平台,左侧菜单"协同管理-供应商"——开票协同。

## **6.2.2.2** 功能描述

本功能主要用于供应商查看开票信息、上传发票等。

#### **6.2.2.3** 操作步骤

1.查看开票申请单

开票申请创建完成后,即可在"开票协同"菜单中展示,申请单状态为"待确认", 点击操作栏的"查看"按钮,即可查看开票申请单详情。

若要查询指定开票申请单,在查询条件区域选择具体查询条件后点击按钮【搜索】, 在查询结果列表展示区域查看结果数据。

![](_page_10_Picture_23.jpeg)

## 2.上传发票

业主单位(自采)或集采单位(集采)发票信息确认后,申请单状态变更为"已确 认",发票状态为"未上传"。点击操作栏的"上传发票"按钮上传发票。

![](_page_10_Picture_24.jpeg)

点击发票信息的"点击上传",上传 PDF 格式的发票。命名规则为"订单号+发票"

![](_page_11_Picture_6.jpeg)

上传成功后,点击"提交",完成开票,发票状态为"已上传"。

![](_page_11_Picture_7.jpeg)